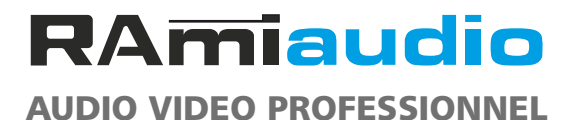

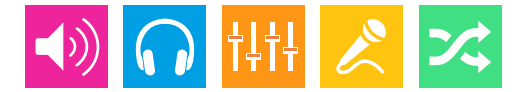

*WWW.RAMIAUDIO.COM*

# AUF800

# **[Autofader AES192 / MPX numérique](#page-2-0)**

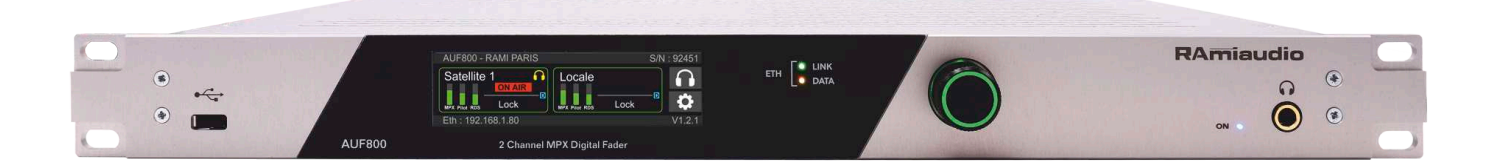

*Manuel Utilisateur*

Version 1241023

#### Attention !

L'alimentation de l'AUF800 dispose d'un connecteur d'alimentation d'énergie (2 pôles + terre). La terre doit être impérativement reliée au réseau d'énergie.

- , Ne jamais faire fonctionner cet équipement sans le raccordement à la terre.
- , Assurez-vous de la qualité de la terre avant la mise en route.
- , Ne jamais démonter l'équipement, sans avoir pris la précaution de débrancher le cordon d'alimentation.
- , Eviter l'exposition à de trop fortes températures
- , Ne jamais exposer l'alimentation et l'appareil à la pluie, la neige ou à l'humidité.
- , L'AUF800 dispose d'un amplificateur pour casque, évitez les niveaux importants ou les expositions prolongées capables d'endommager l'ouïe de façon irréversible.

L'AUF800 est conforme aux normes suivantes :

EN60065, EN55013, EN55020, EN60555-2, et EN60555-3, d'après les dispositions de la directive 73/23/EEC, 89/336/EEC et 93/68/EEC.

# **SOMMAIRE**

<span id="page-2-0"></span>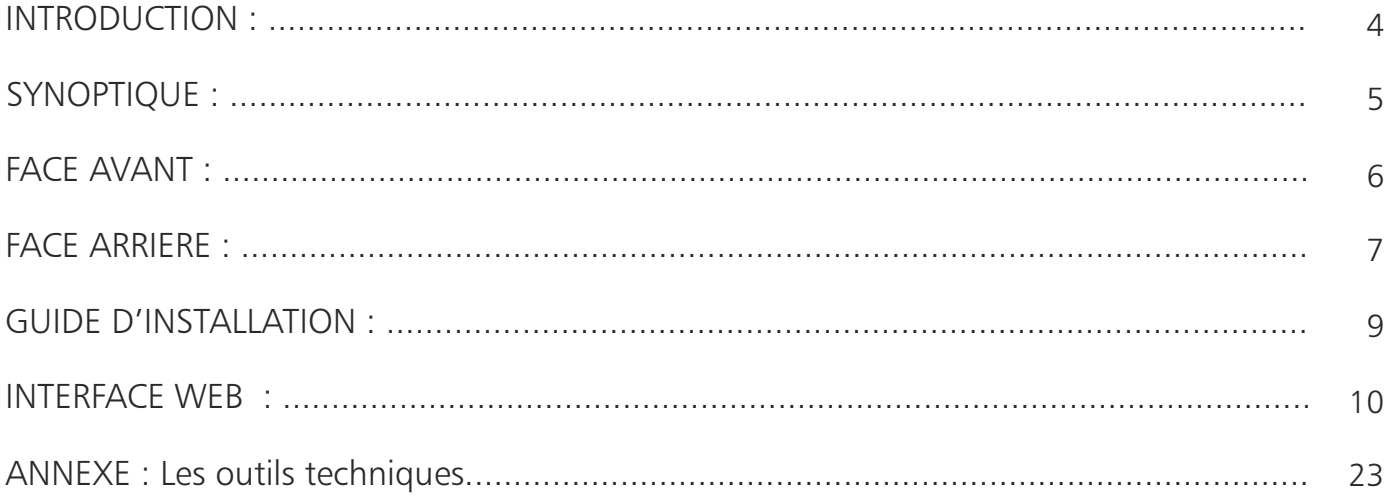

### INTRODUCTION

<span id="page-3-0"></span>L'AUF800 est un mélangeur MPX numérique capable de gérer le mélange en fondu enchaîné de deux sources MPX au format AES/EBU 192Khz.

- Les entrées sont toutes pourvues de SRC permettant la synchronisation en interne. Cela permet de mélanger des sources numériques avec différentes synchronisations.
- Ÿ L'entrée commutée par défaut est l'entrée A, l'entrée B devient active, soit sur la présence de modulation audio (L+R) dans la trame, soit par GPI ou par commande IP, soit une combinaison des deux. Cela donne les modes de fonctionnement automatique, manuel, automatique ou manuel et automatique et manuel, que l'on retrouve dans les AUF200S, AUF300, AUF600.
- Des GPO assignables sont disponibles pour des automatismes complémentaires.
- Une option entrées analogiques permet la substitution des canaux A et B par une entrée MPX analogique sur connecteur BNC.
- Un afficheur LCD 3"9 associé à un codeur incrémental permet de vérifier l'état des entrées, de paramétrer la sortie Monitoring et de modifier les paramètres réseau.
- Un démodulateur intégré permet le monitoring des deux entrées MPX et de la sortie MPX sur la sortie casque en face avant et en sortie ligne symétrique.
- Le web serveur intégré et la connexion IP réseau permettent la programmation, le contrôle, l'interrogation et la remontée d'informations à distance, via le protocole SNMP ou ember+.

#### **DESCRIPTION**

Sur cet appareil, 4 modes de déclenchements sont possibles sur le canal B. Le canal B est prioritaire sur le canal A.

- Automatique : Basculement par présence de la modulation L+R sur le canal B.
- Manuel : la commutation de la voie A à la voie B s'effectue par une télécommande extérieure maintenue ou par une Ember+ ou par SNMP ou par le serveur Web embarqué. Le retour à la voie A s'effectuant par l'ouverture de la boucle.
- Automatique ou manuel : il suffit simplement qu'une des deux conditions précédentes soit remplie.
- Automatique et manuel : il faut que les deux conditions précédentes soient remplies. C'est à dire, présence de modulation L+R sur la voie B et commande Manuel valide.

#### UTILISATION

- $\bullet$  Insertion à distance d'un programme local sur un programme national en MPX numérique.
- Surveillance de la présence du signal MPX numérique et, en cas d'absence, gestion du remplacement du signal MPX et de la télécommande de la machine de sauvegarde .

# SYNOPTIQUE

<span id="page-4-0"></span>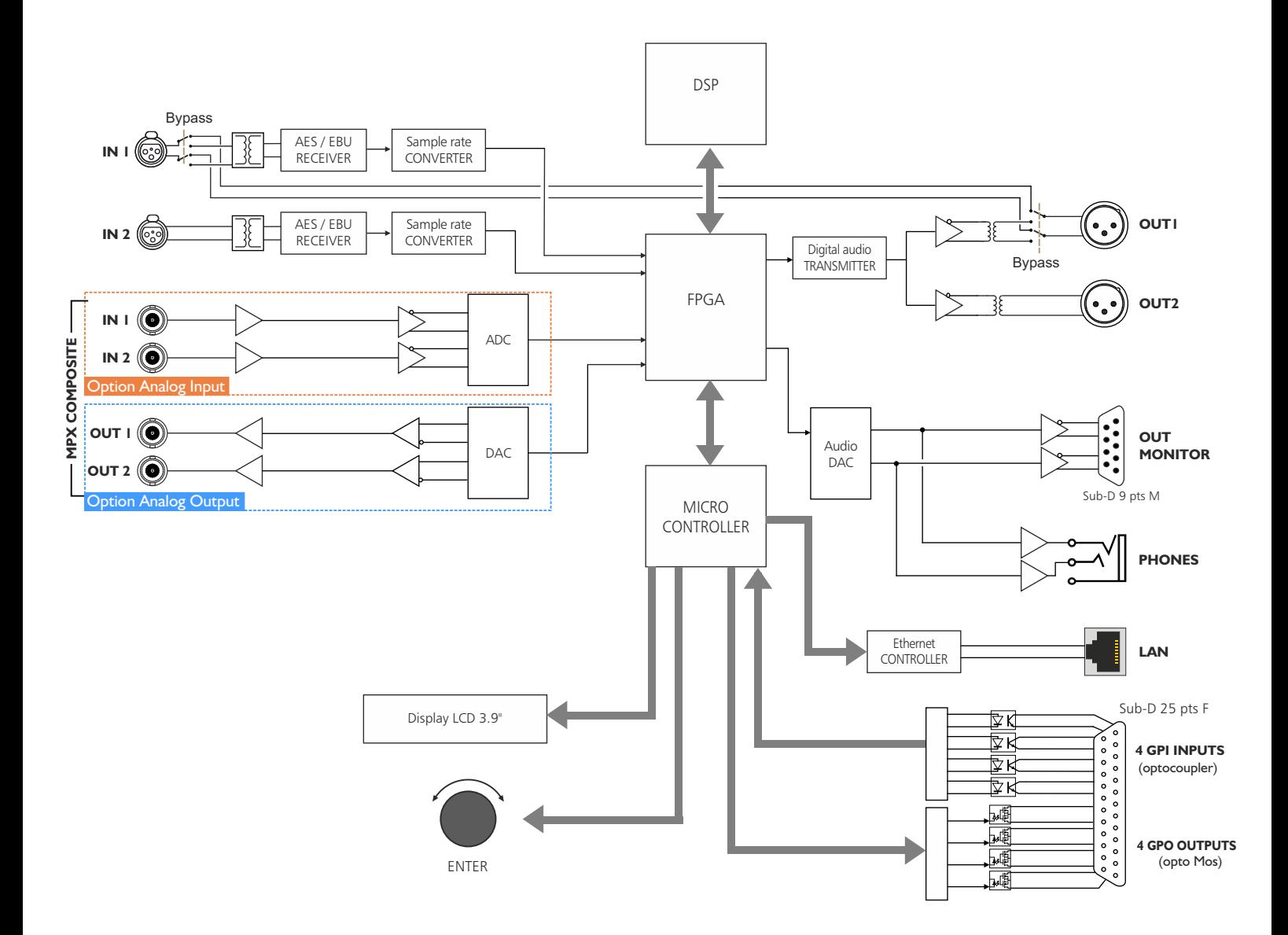

# FACE AVANT

<span id="page-5-0"></span>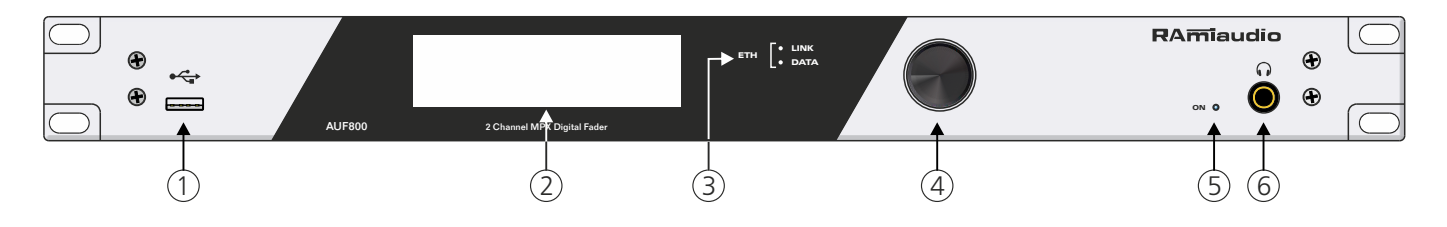

- **1 -** Embase USB.
- **2 -** Afficheur LCD 3.9".
- **3 -** Voyants lumineux indiquant l'état de la connexion réseau.
- **4 -** Roue codeuse lumineuse de navigation dans les menus et d'indication de l'état du système:
	- , Vert : Signal valide en sortie
	- , Rouge : Signal non valide en sortie
	- , Bleu clignotant : Fonction "locate" activé
- **5 -** Témoin lumineux de mise sous tension.
- **6 -** Embase Jack 6.35 mm d'écoute casque.

#### **Description de l'afficheur :**

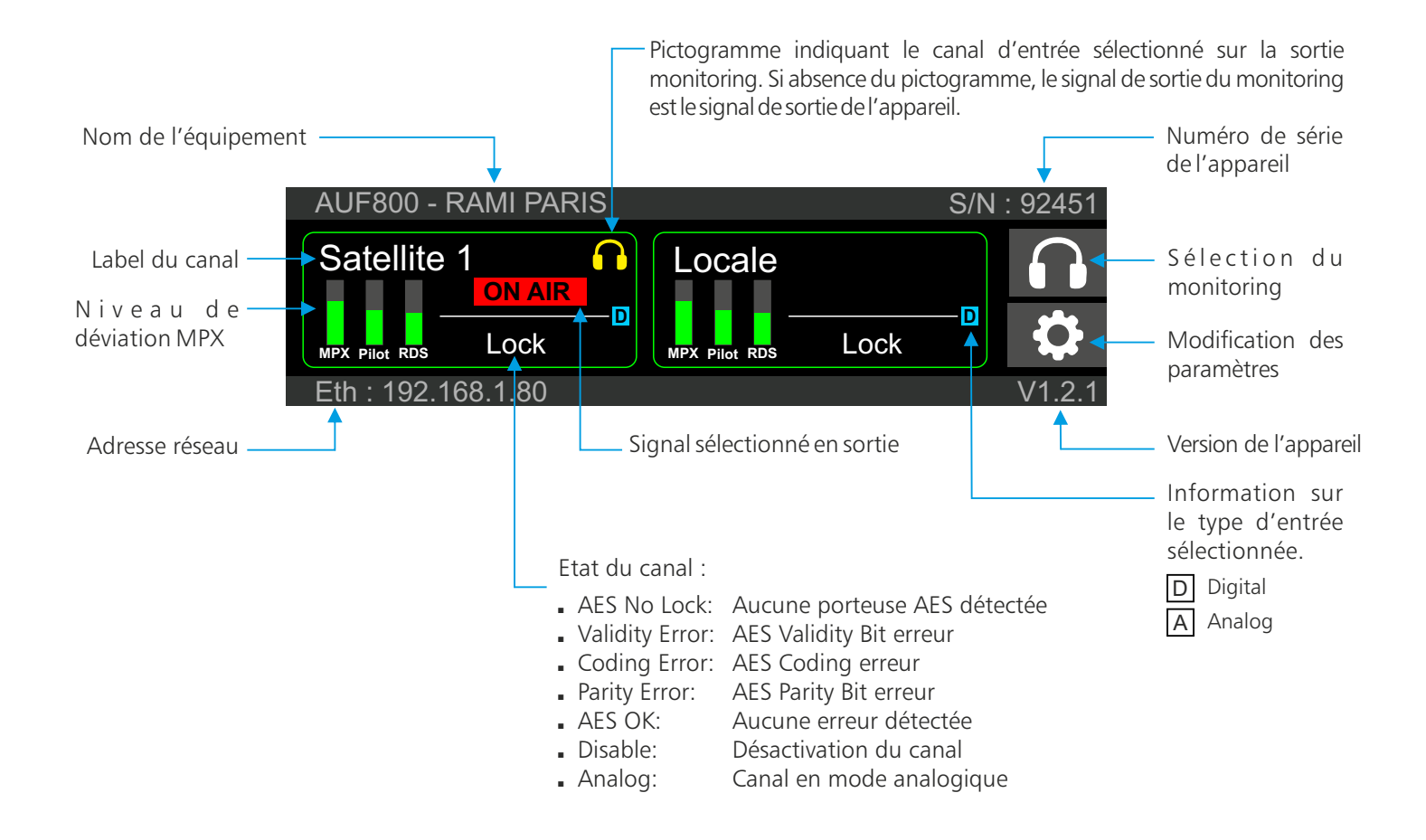

## FACE ARRIERE

<span id="page-6-0"></span>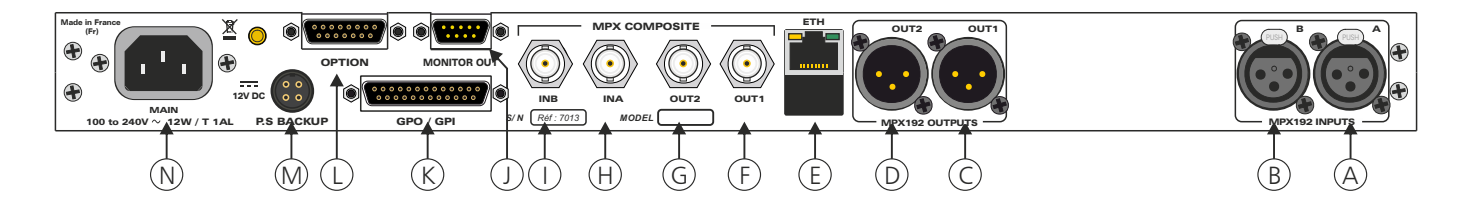

- **A** Embase XLR 3 points femelle d'entrée 1(Canal A) au format MPX192.
- **B** Embase XLR 3 points femelle d'entrée 2 (Canal B ) au format MPX192.
- **C** Embase XLR 3 points mâle de sortie 1 au format MPX192.
- **D** Embase XLR 3 points mâle de sortie 2 au format MPX192.
- **E -** Embase RJ45 pour la liaison réseau ethernet.
- **F -** Embase BNC de sortie 1 MPX analogique (option).
- **G -** Embase BNC de sortie 2 MPX analogique (option).
- **H -** Embase BNC d'entrée 1 MPX analogique (option).
- **I -** Embase BNC d'entrée 2 MPX analogique (option).
- **J -** Embase Sub-D 9 points mâle de sortie monitor.

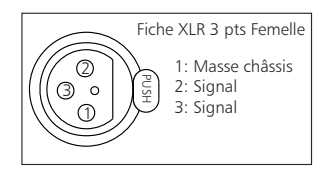

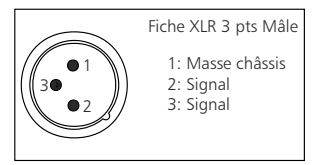

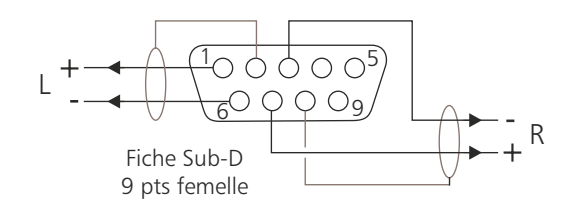

**K -** Embase Sub-D 25 pts femelle d'entrée / sortie télécommande (GPI/GPO).

#### *Câblage de la Sub-D 25 points*

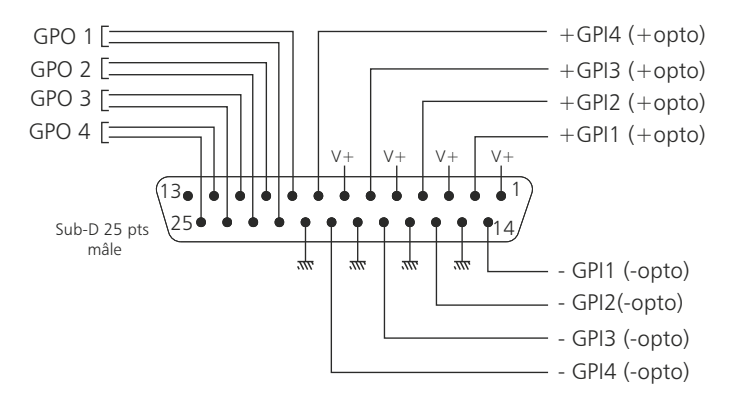

**L -** Embase Sub-D 15 pts femelle d'option.

# FACE ARRIERE - Suite -

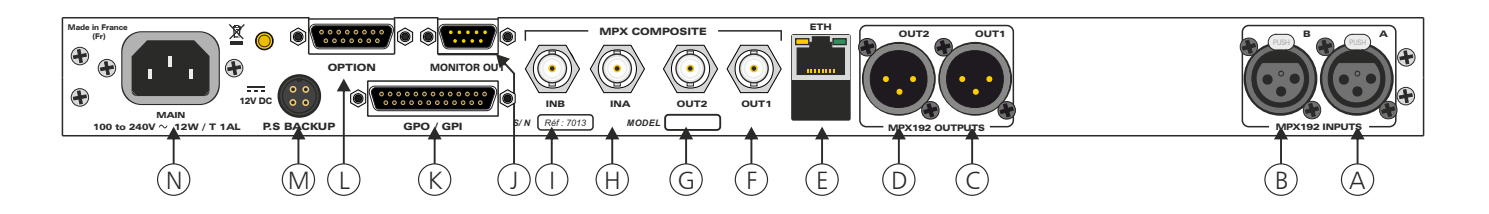

#### [ *Configuration des entrées*

L'AUF800 dispose de 4 entrées de télécommande. Ces entrées se font sur optocoupleurs, ce qui permet à l'AUF800 d'être télécommandé par tous les types de machines. (Commandes par boucles sèches, par tension de commande ou par collecteur ouvert).

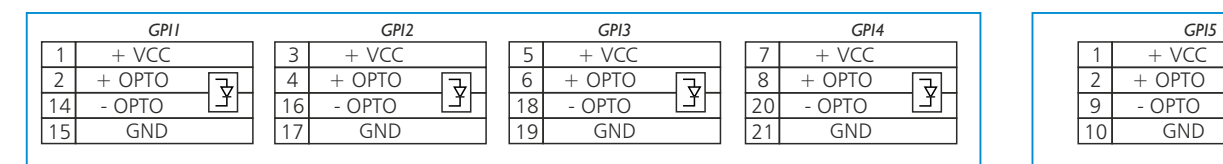

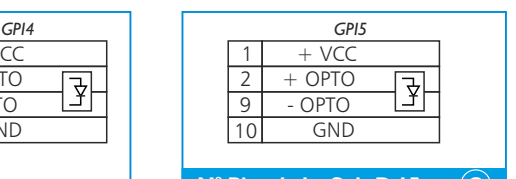

**N° Pins de la Sub-D 25 pts N N° Pins de la Sub-D 15 pts O**

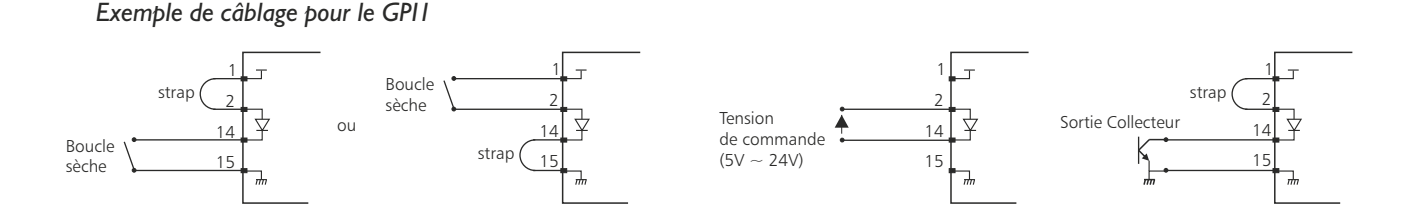

#### [ *Configuration des sorties*

L'AUF800 dispose de 4 sorties GPO. Ces sorties sont sur optomos, elles sont de type boucle sèche

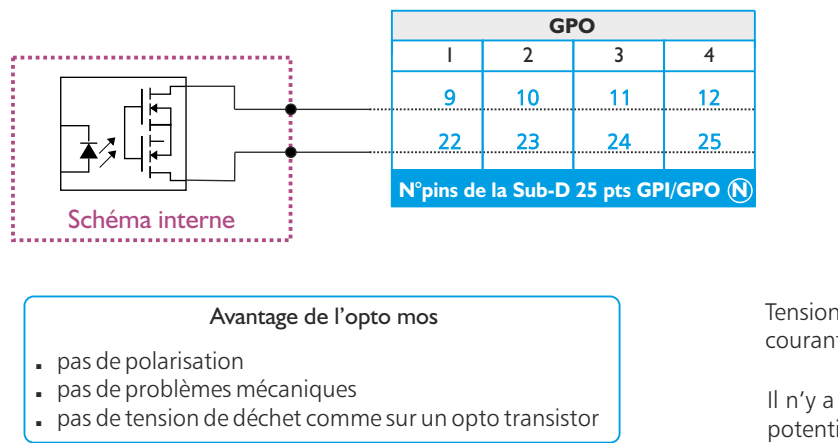

Tension maximale connectée = 24V courant maximal connecté = 350 mA

Il n'y a pas de polarisation donc pas de potentiel positif ou négatif à respecter.

- **M -** Embase 4 pts d'alimentation 12V DC pour l'alimentation de secours.
- **N -** Embase secteur de type CEI pour l'alimentation principale.

### GUIDE D' INSTALLATION

<span id="page-8-0"></span>Il est recommandé d'établir tous les raccordements avant de mettre l'appareil sous tension.

#### A/ Branchements :

- [ Pour une première utilisation, connectez votre AUF800 directement à votre ordinateur en utilisant son port RJ45(noté Eth surla face arrièrede l'appareil).
- [ Si voussouhaitez exploiterles bouclessèches de télécommande d'entrées ou de sorties, connectez les embases 25 points GPO/GPIde votreAUF800à vos appareils extérieurs. Dans le cas contraire, ne rien connecter.

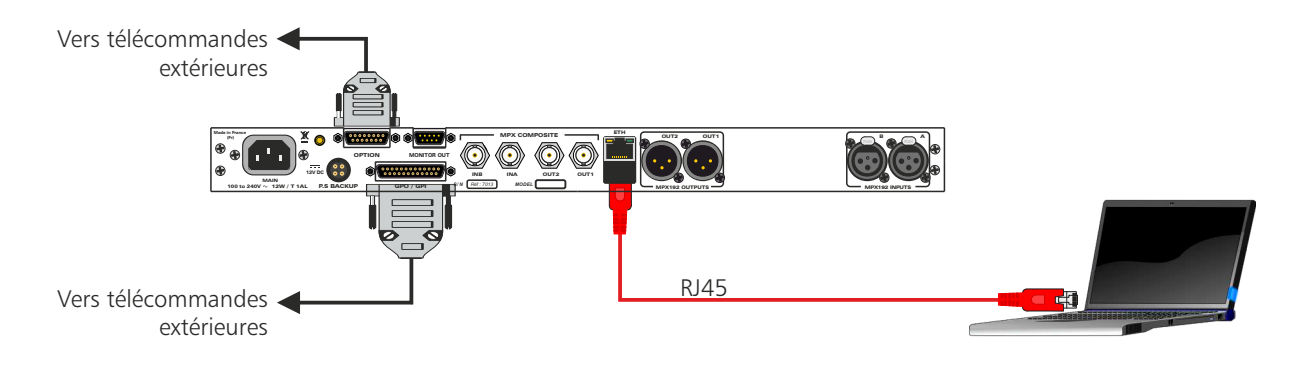

#### B/ Mise en route :

 $\Rightarrow$  Utilisation en autonome :

L'AUF800 embarque un serveur web, permettant ainsi de le contrôler avec votre navigateur internet favori. Ouvrez votre navigateur web, tapez l'adresse IP de l'appareil (ou directement le host name "AUF800/") dans la barre d'adresse, puis appuyez sur entrée.

L'AUF800 est configuré en sortie d'usine avec l'adresse IP 192.168.1.80

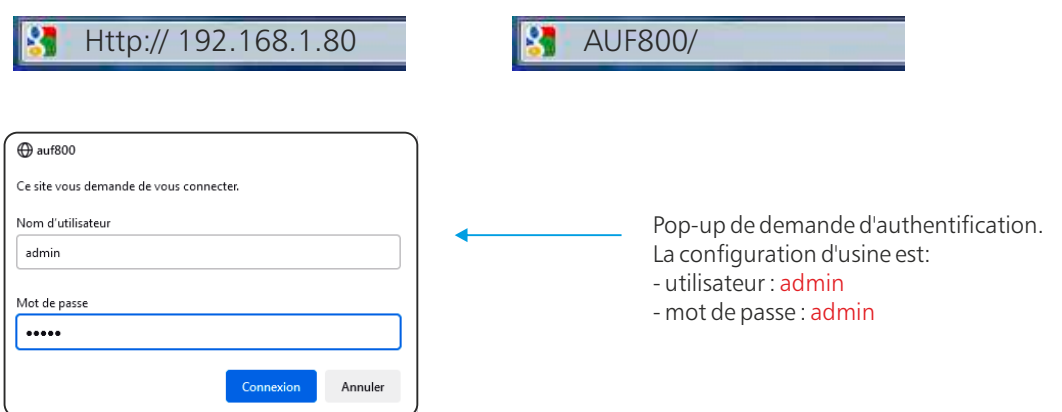

Vous pouvez maintenant visualiser les pages Web, qui vous permettront de paramétrer l'équipement, dont ses paramètres réseau.

Attention en cas de difficultés, voir la procédure à suivre en annexe dans "outils techniques" .

#### [ Utilisation en réseau :

Utilisez un câble éthernet pour connecter votre apareil au réseau en utilisant son port RJ45. *Attention :* Pour fonctionner correctement l'adresse IP de l'AUF800 doit être d'une part unique dans le sous réseau, et d'autre part elle doit appartenir à la plage d'adresse IP disponible. Si le PC ou le routeur, sur lequel l'AUF sera branché, est dans un autre sous réseau, il faudra mettre le PC dans le même sous réseau que l'AUF, et ensuite changer son IP. Pour cela, reportez-vous à la procédure décrite en annexe, dans "outils techniques".

### INTERFACE WEB

#### <span id="page-9-0"></span>**1/ Accueil**

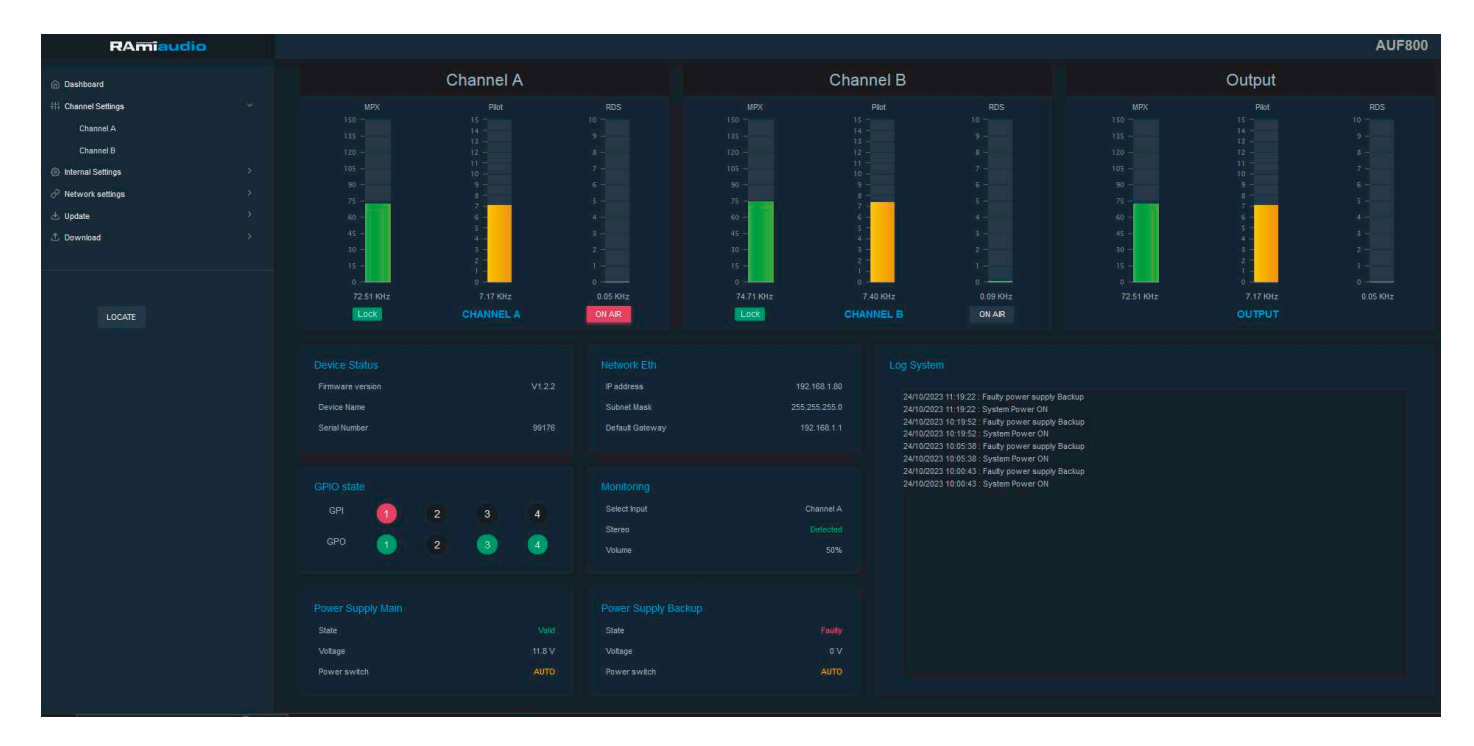

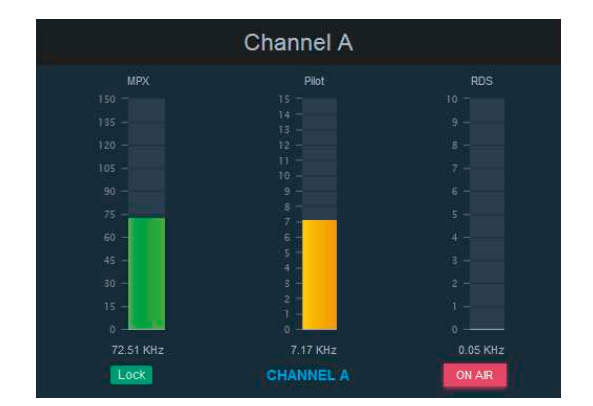

**ON AIR :** Indication du canal sélectionné en sortie **Pilot :** Mesure de la déviation Pilot **RDS :** Mesure de la déviation RDS **MPX :** Mesure de la déviation MPX **Lock :** Détection de la porteuse numérique AES **Channel A :** Label du canal

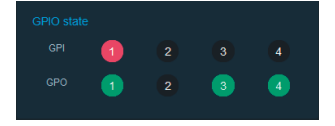

**GPIO state :** Etat des GPI / GPO de l'équipement

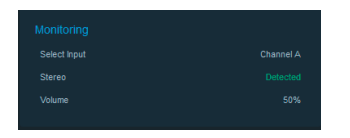

- **Select Input :** Canal MPX démodulé sélectionné vers la sortie Jack en face avant et le connecteur «M» en face arrière de l'appareil.
- **Stereo :** Détection par le démodulateur de la fréquence Pilot 19kHz.

**Volume :** Niveau de sortie des sorties Monitor.

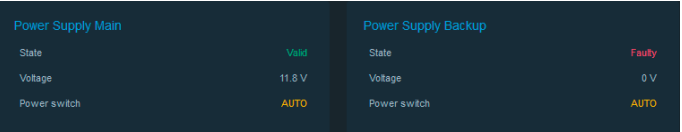

Etat des alimentations de l'équipement

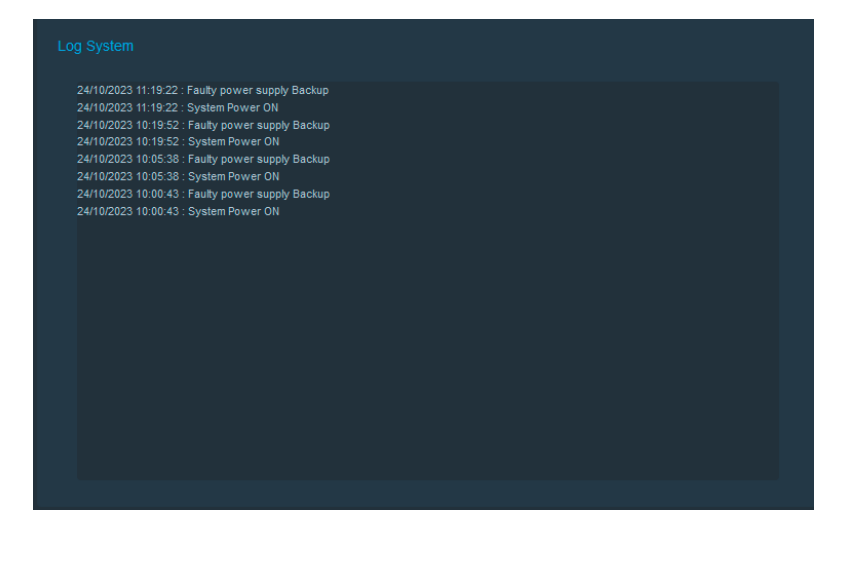

Log système des 23 derniers événements survenus sur l'équipement

### **LOCATE**

Ce bouton permet de faire clignoter en bleu le bouton en face avant de l'équipement afin d'identifier l'appareil en connexion.

#### **2/ Réglages des canaux**

#### Channel A :

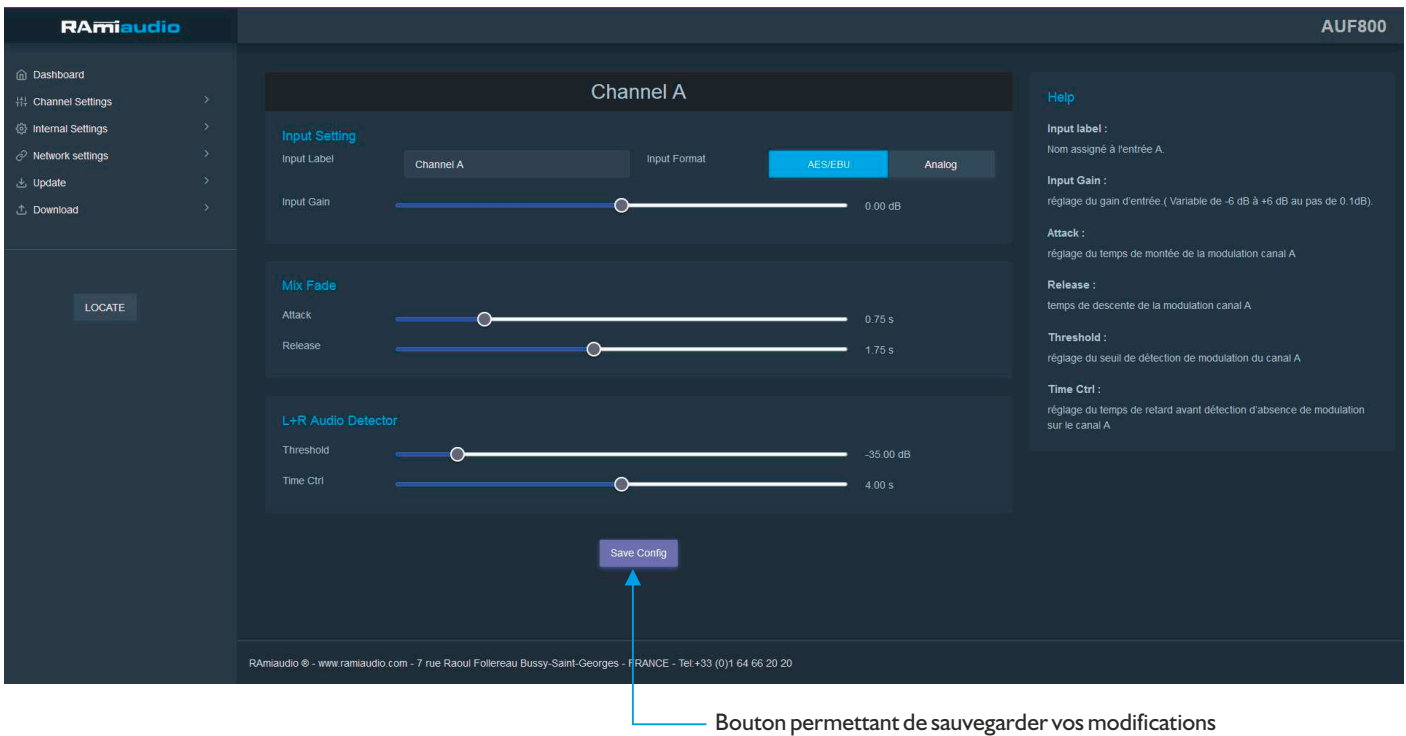

Channel A Analog Input Gain  $0.00$  dB  $\overline{O}$ 

**Input Label :** Nom du canal

**Input Format :** Choix de l'entrée, soit en numérique, soit en analogique.

**Input Gain :** Réglage du niveau d'entrée du canal. Variable de -6dB à +6dB par pas de 0.1dB.

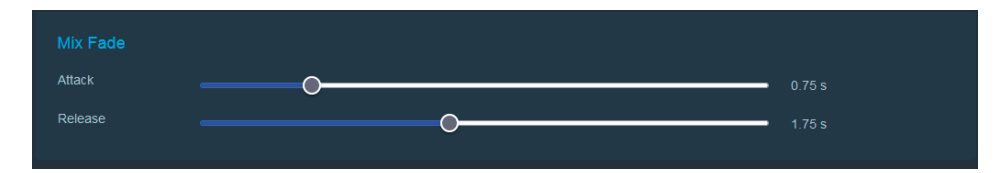

**Release :** Temps de descente de la modulation du canal A. **Attack :** Réglage du temps de montée de la modulation du canal A

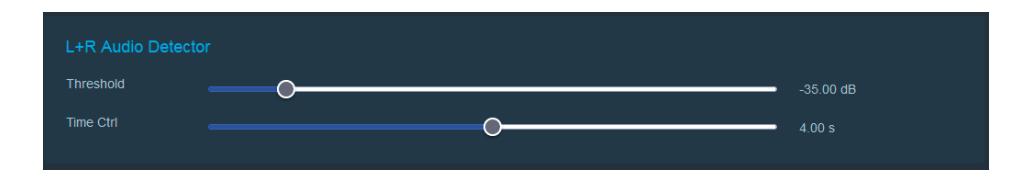

**Threshold :** Réglage du seuil de détection de la modulation du canal A

**Time Ctrl :** Réglage du temps de retard avant détection d'absence de modulation sur le canal A.

#### Channel B :

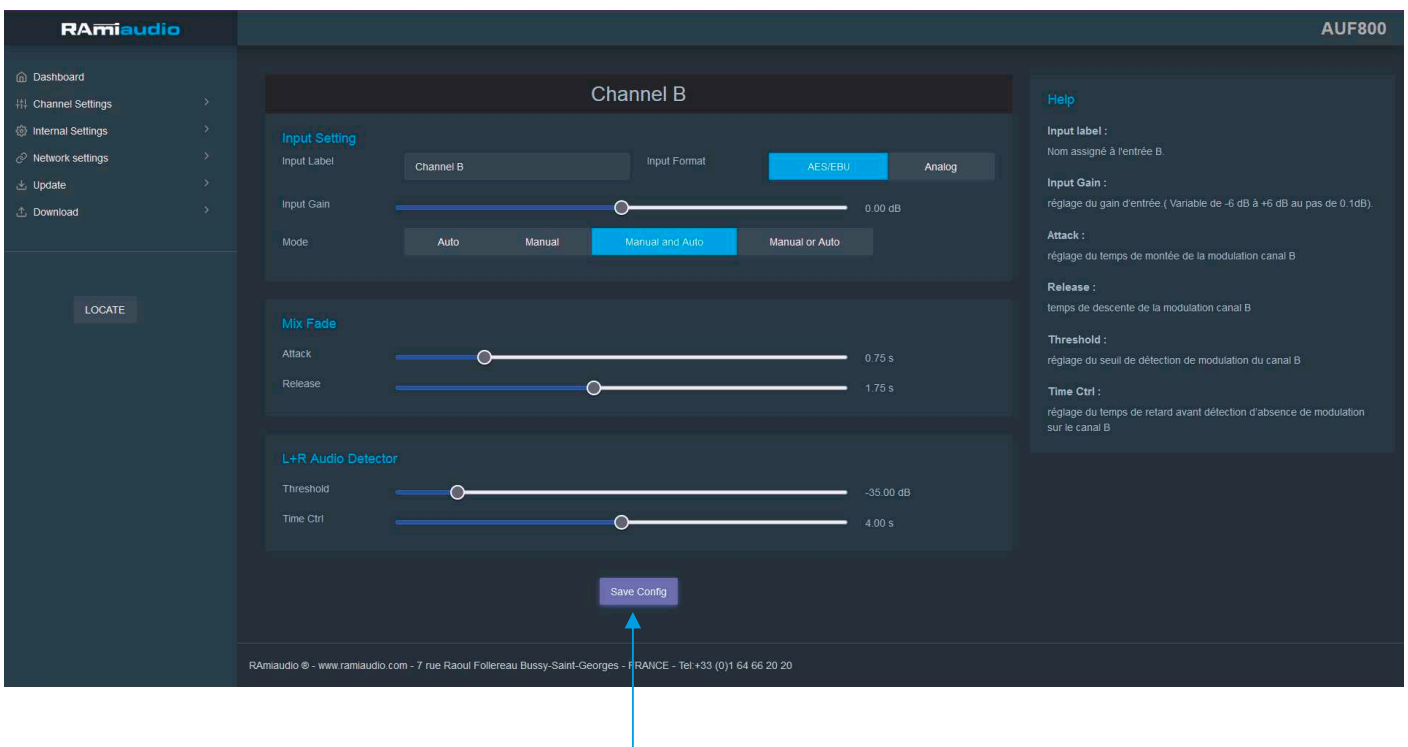

Bouton permettant de sauvegarder vos modifications

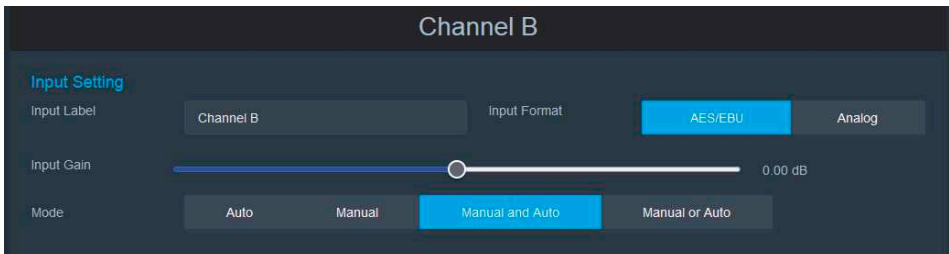

**Input Label :** Nom du canal

**Input Format :** Choix de l'entrée, soit en numérique, soit en analogique.

**Input Gain :** Réglage du niveau d'entrée du canal. Variable de -6dB à +6dB par pas de 0.1dB.

**Mode :** Sélection du mode de passage du canal A vers le canal B (manuel, automatique, manuel et automatique, manuel ou automatique).

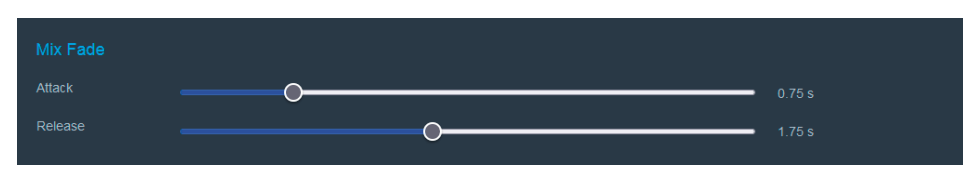

**Attack :** Réglage du temps de montée de la modulation du canal A

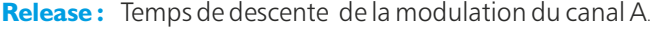

| L+R Audio Detector |  |   |             |
|--------------------|--|---|-------------|
| <b>Threshold</b>   |  |   | $-35.00$ dB |
| <b>Time Ctrl</b>   |  | ◠ | 4.00 s      |

**Threshold :** Réglage du seuil de détection de la modulation du canal A

**Time Ctrl :** Réglage du temps de retard avant détection d'absence de modulation sur le canal A.

#### **3/ Réglages Internes**

#### **3**.**1 GPI / GPO**

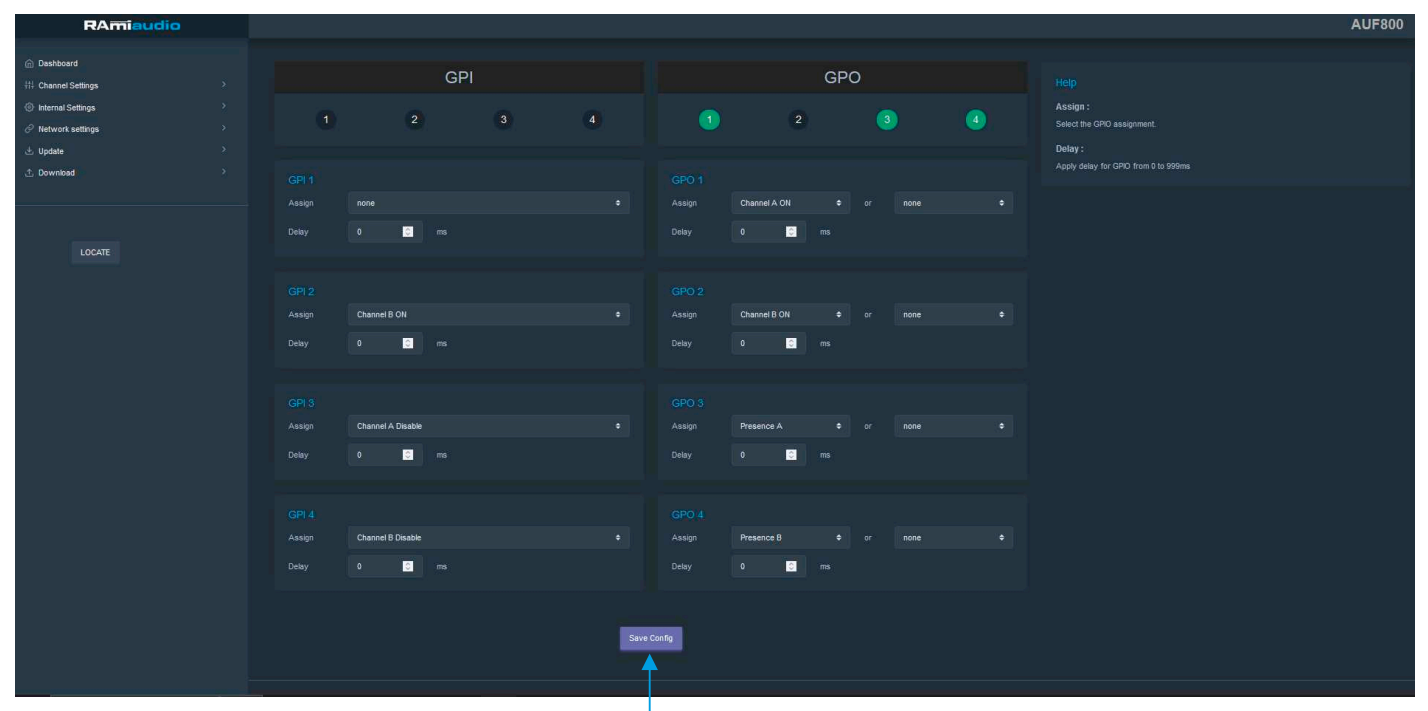

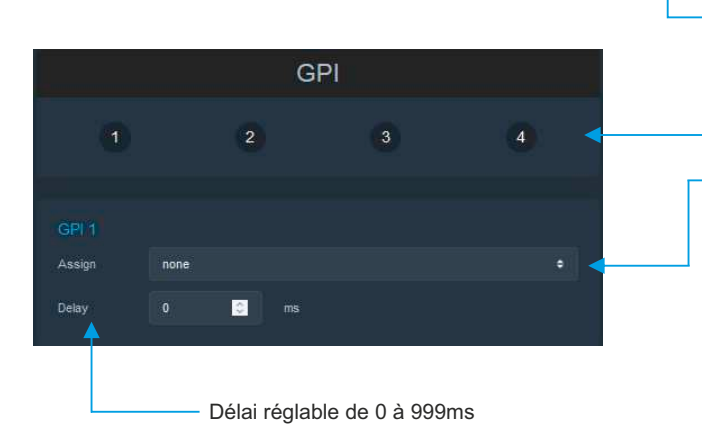

*N'oubliez pas de sauvegarder vos modifications en cliquant sur le bouton "save config"*

Visualisation en temps réel de l'état des GPI

**ASSIGN :** assignement des GPI de l'appareil en s'aidant du menu déroulant

| none                     |
|--------------------------|
| none                     |
| Channel B ON             |
| <b>Channel A Disable</b> |
| <b>Channel B Disable</b> |

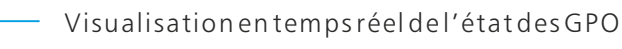

**ASSIGN :** assignement des GPO de l'appareil en s'aidant des menus déroulants

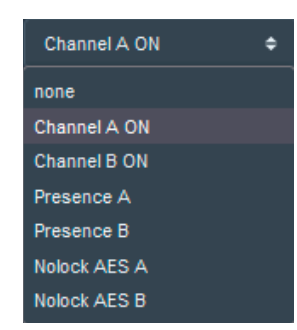

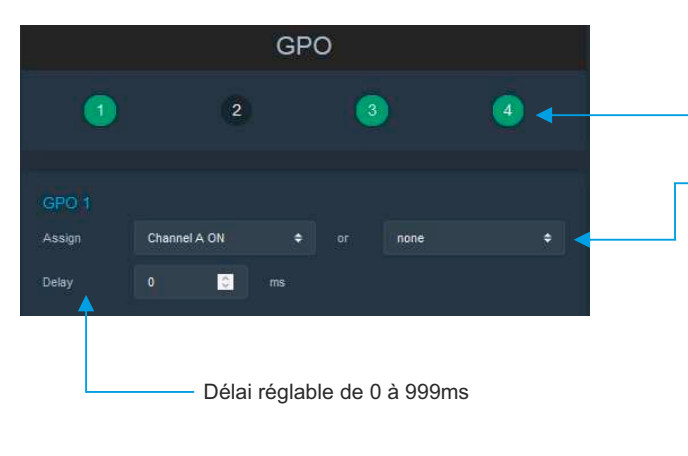

#### **3**.**2 Horloge en temps réel**

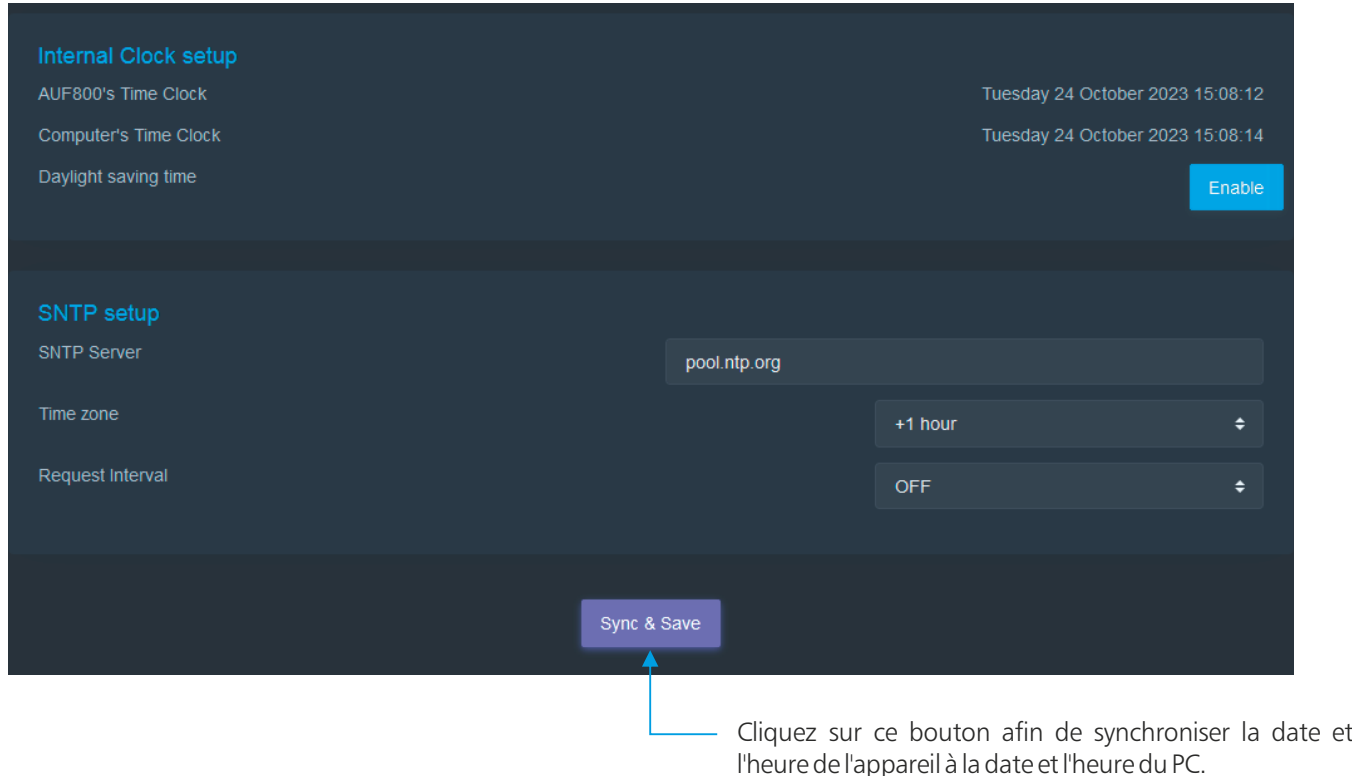

**AUF600's Time clock:** Date et heure de l'horloge interne de l'appareil

**Computer's Time clock:**Date et heure de l'ordinateur connecté

**Daylight saving time:** Sélection du mode de changement de l'heure été/hiver. Cochez la case pour que l'appareil passe automatiquement à l'heure d'été/hiver.

#### **SNTP Setup:**

**SNTP Server:** Adresse IP ou nom DNS du serveur SNTP

**Time zone:** Fuseau horaire correspondant à l'heure locale. Soit +1 pour la France. Sélection par menu déroulant

**Request Interval:** Période de synchronisation SNTP : De jamais jusqu'à 24 H . Off/1h/12h/24h. Sélection par menu déroulant

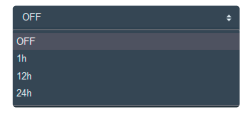

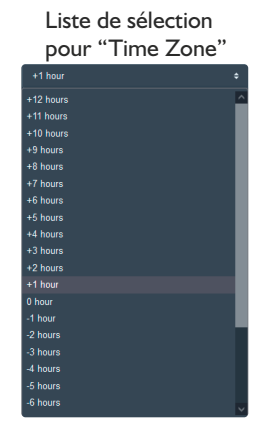

#### **3**.**3 L'Appareil**

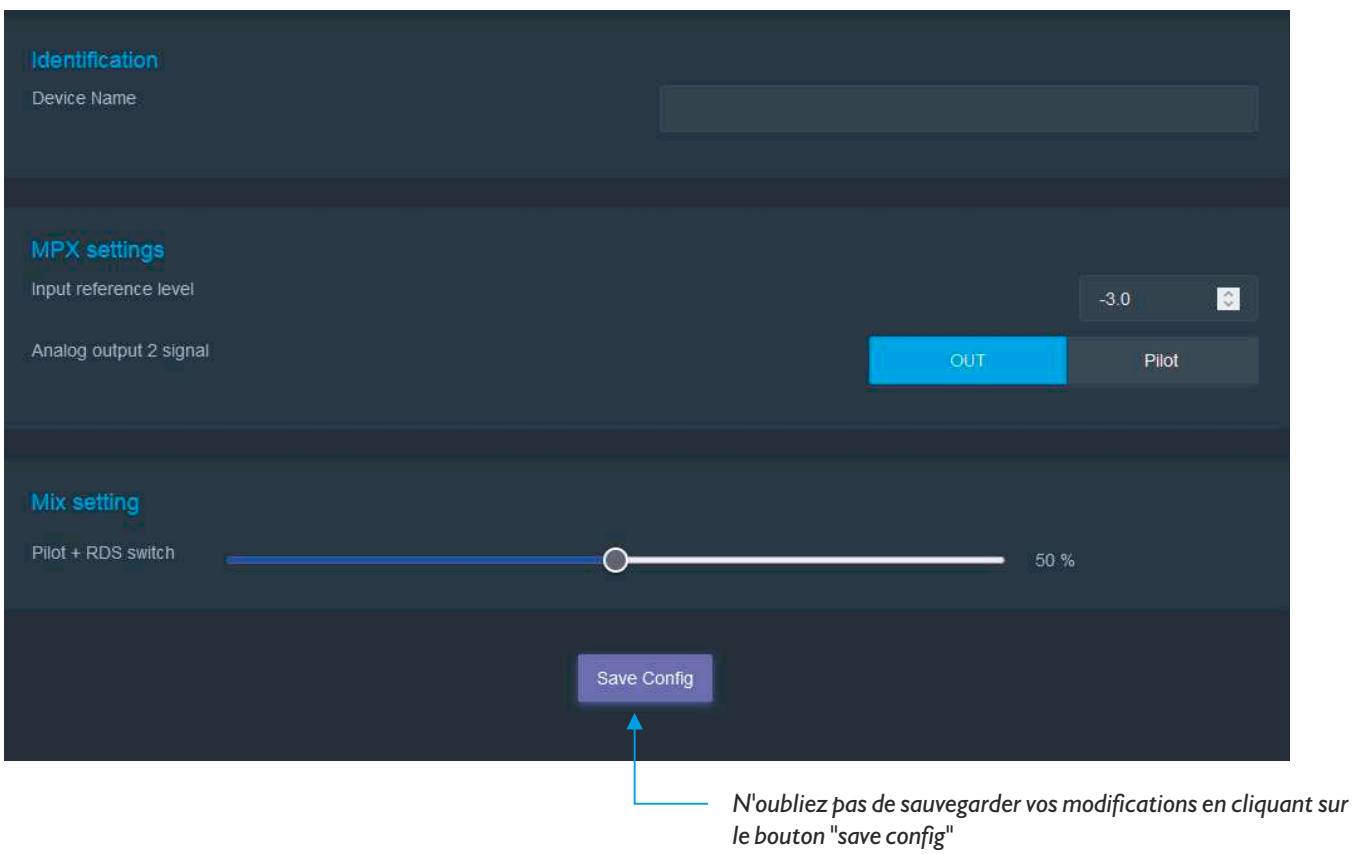

**Identification:** Vous pouvez changer le nom de l'appareil, il apparaîtra sur le tableau de bord

#### **MPX settings:**

- Input reference level : Niveau de référence en dBFs équivalent à une déviation MPX de 75KHz. Cette valeur est utilisée dans l'ensemble des calculs de déviation.
- Analog output 2 signal : Cette option est uniquement valide si l'option analogue output a été intégrée. Elle permet la sélection du signal pilot 19Khz, ou du signal MPX complet sur la sortie 2.

**Mix settings:** Réglage de la commutation "Pilot+RDS" durant la période du Mix entre le canal A et le canal B.

#### **3**.**4 Authentification**

Page de configuration de l'utilisateur et du mot de passe. Nécessaire pour accéder aux pages de configuration de l'appareil.

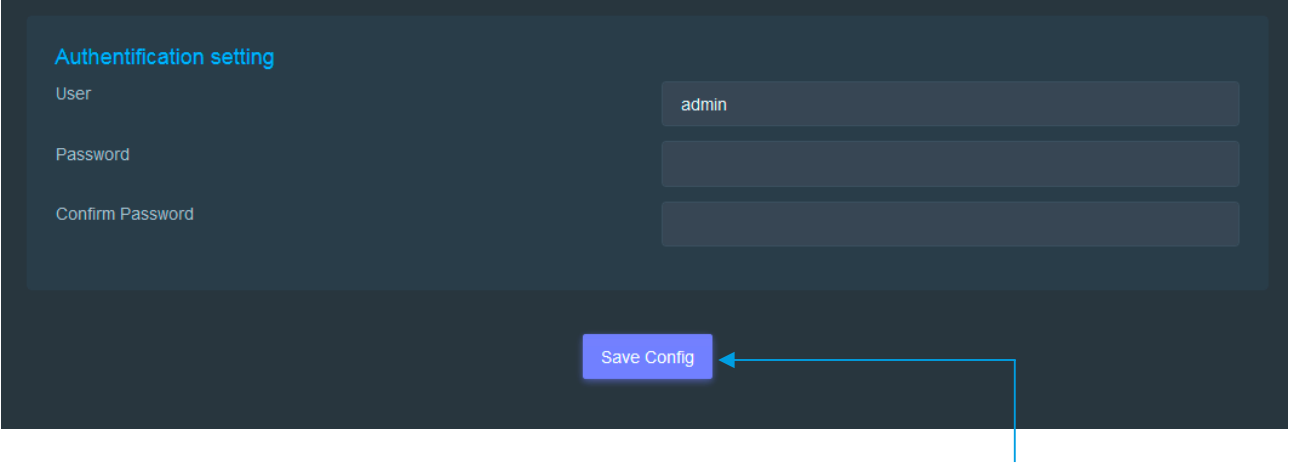

modifications des configurations Bouton permettant de sauvegarder les

La modification des paramètres dans ce menu de configuration est protégée par un mot de passe (sauf pour l'authentification). Pour des raisons de sécurité, il est conseillé de modifier ce code d'accès avant de configurer tous vos paramètres. Vous pouvez néanmoins conserver ce code usine si vous le désirez.

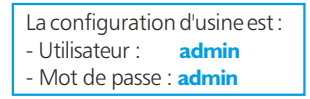

#### **3**.**5 Licence**

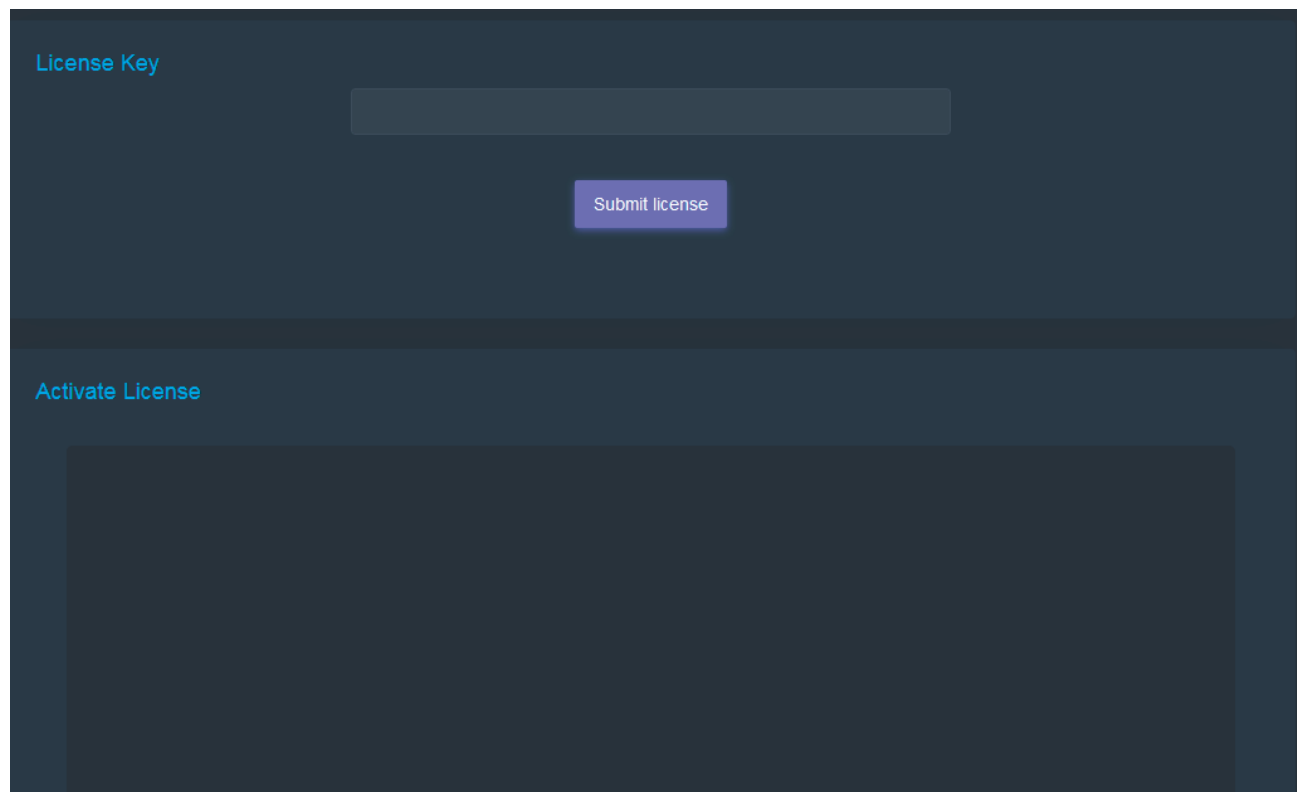

**License Key:** Entrez votre numéro de licence afin de débloquer une option de l'AUF800. **Activate License:** liste des options activées

#### **4/ Réglage du réseau**

#### **4**.**1 Embert+**

L'AUF800 intègre un provider Ember+ permettant le contrôle et la récupération de l'état du système à travers des GPI/GPO virtuels.

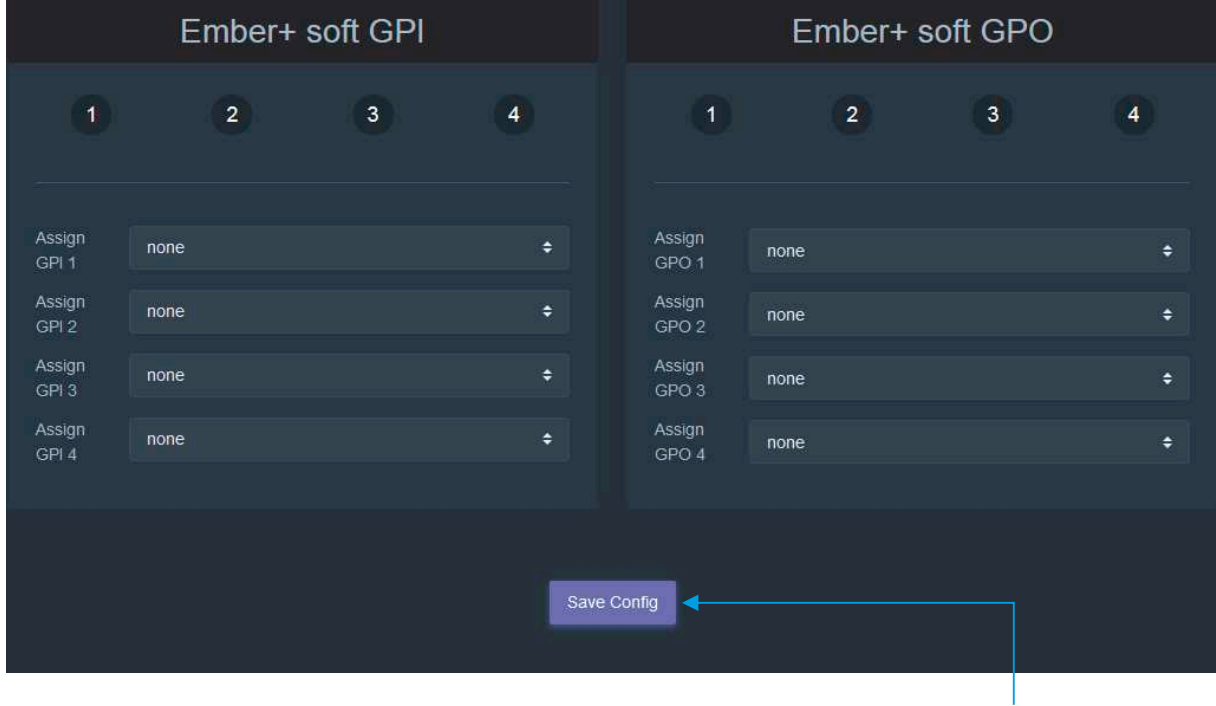

Bouton permettant de sauvegarder les modifications des configurations

A/ Assignement des GPI à l'aide de menus déroulants

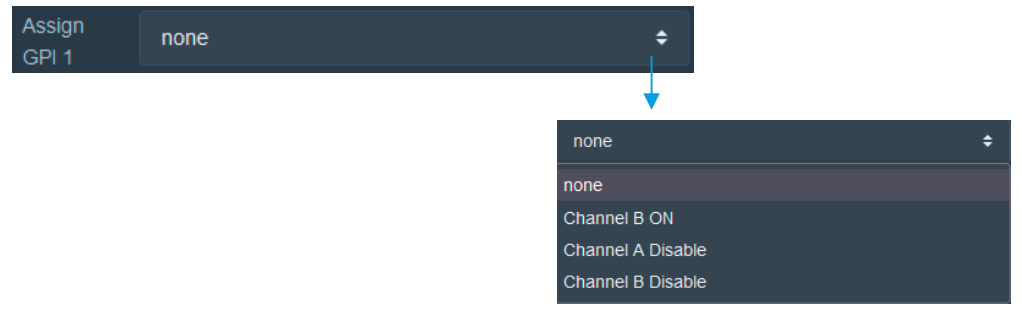

B/ Assignement des GPO à l'aide de menus déroulants

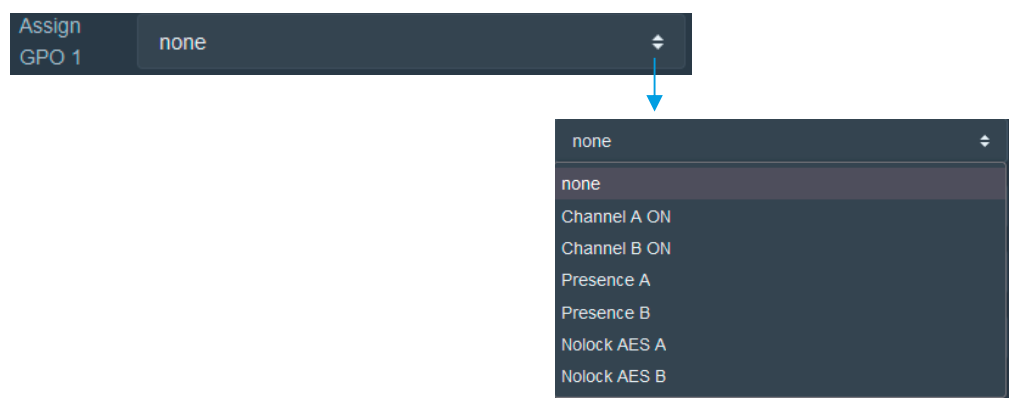

#### **4**.**2 SNMP**

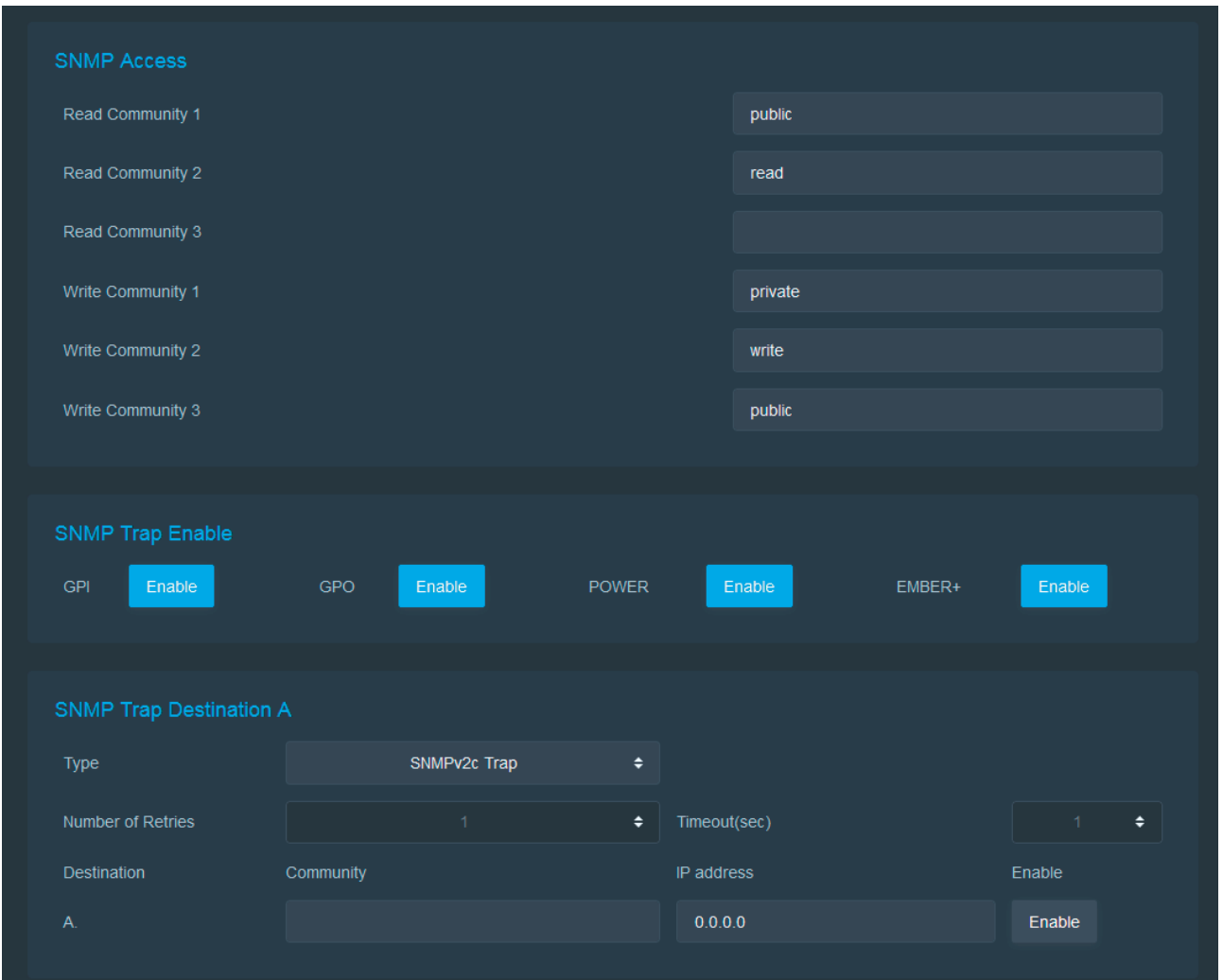

**SNMP Access:** configurez plusieurs noms de communauté si vous voulez que l'agent SNMP réponde au superviseur NMS/SNMP avec différents noms de communauté. Si moins de trois communautés sont nécessaires, laissez les champs supplémentaires en blanc pour les désactiver.

**SNMP trap enable:** activation des envois de trap global en cas de modification de l'état de chaque élément.

**SNMP trap destination A:** définition des destinations A pour l'envoi des traps SNMP.

- , **Type:**spécifie si les traps sont générées au format "V2c ou V2c Inform".
- , **Number of Retries:**spécifie le nombre maximum de renvois d'une requête.
- , **Timeout(sec):**spécifie le nombre de secondes à attendre une réponse avant de renvoyer.
- , **Community:** nom de communauté du groupe pour l'envoi des traps SNMP.
- , **IP address:** adresse IP de destination des traps SNMP.
- , **Enable:** Activation de la transmission des traps SNMP vers cette destination.

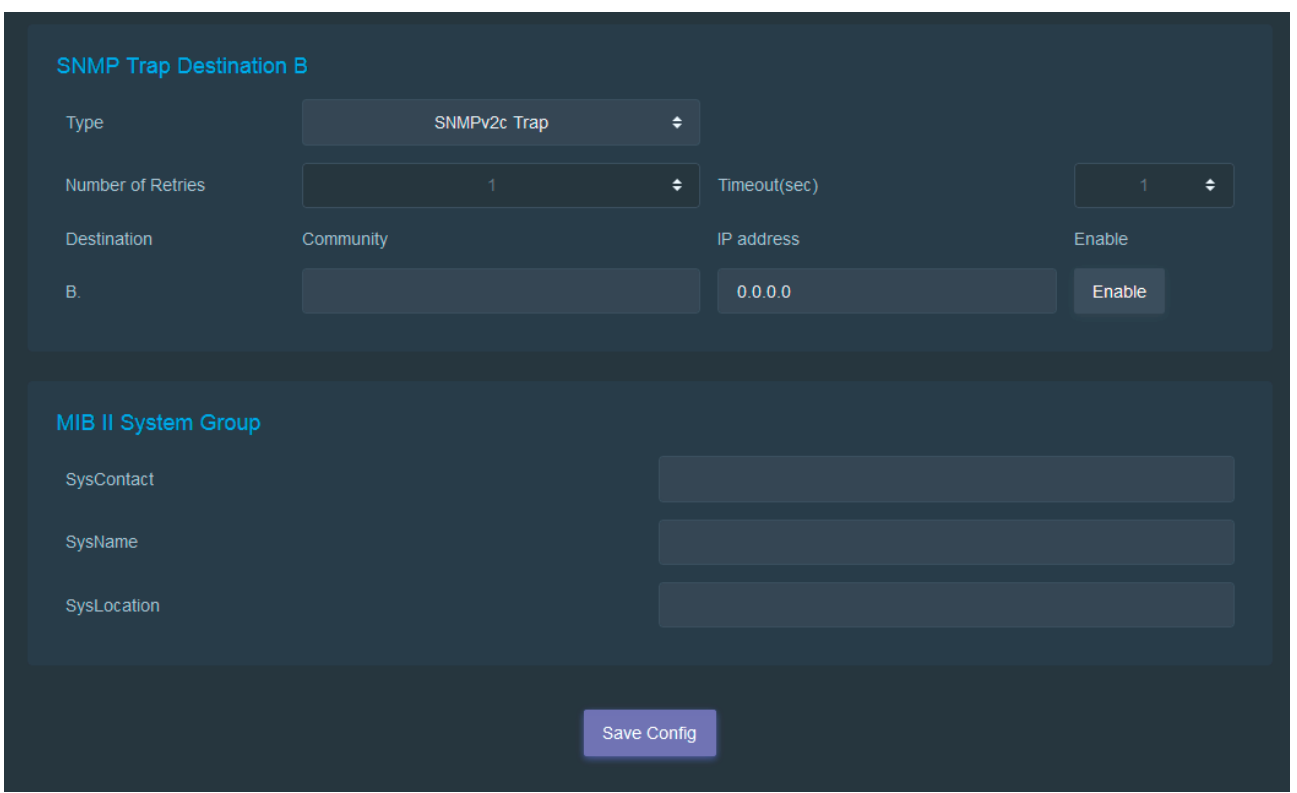

**SNMP trap destination B:** définition des destinations B pour l'envoi des traps SNMP.

, Idem à "SNMP trap destination A"

**MIBII system group:** configuration par l'utilisateur du groupe système défini dans le standard SNMP.

- , **SysContact:** nom ou email du responsable de l'équipement.
- , **SysName:** nom de l'équipement.
- , **SysLocation:** localisation de l'équipement.

#### **4**.**2 ETHERNET**

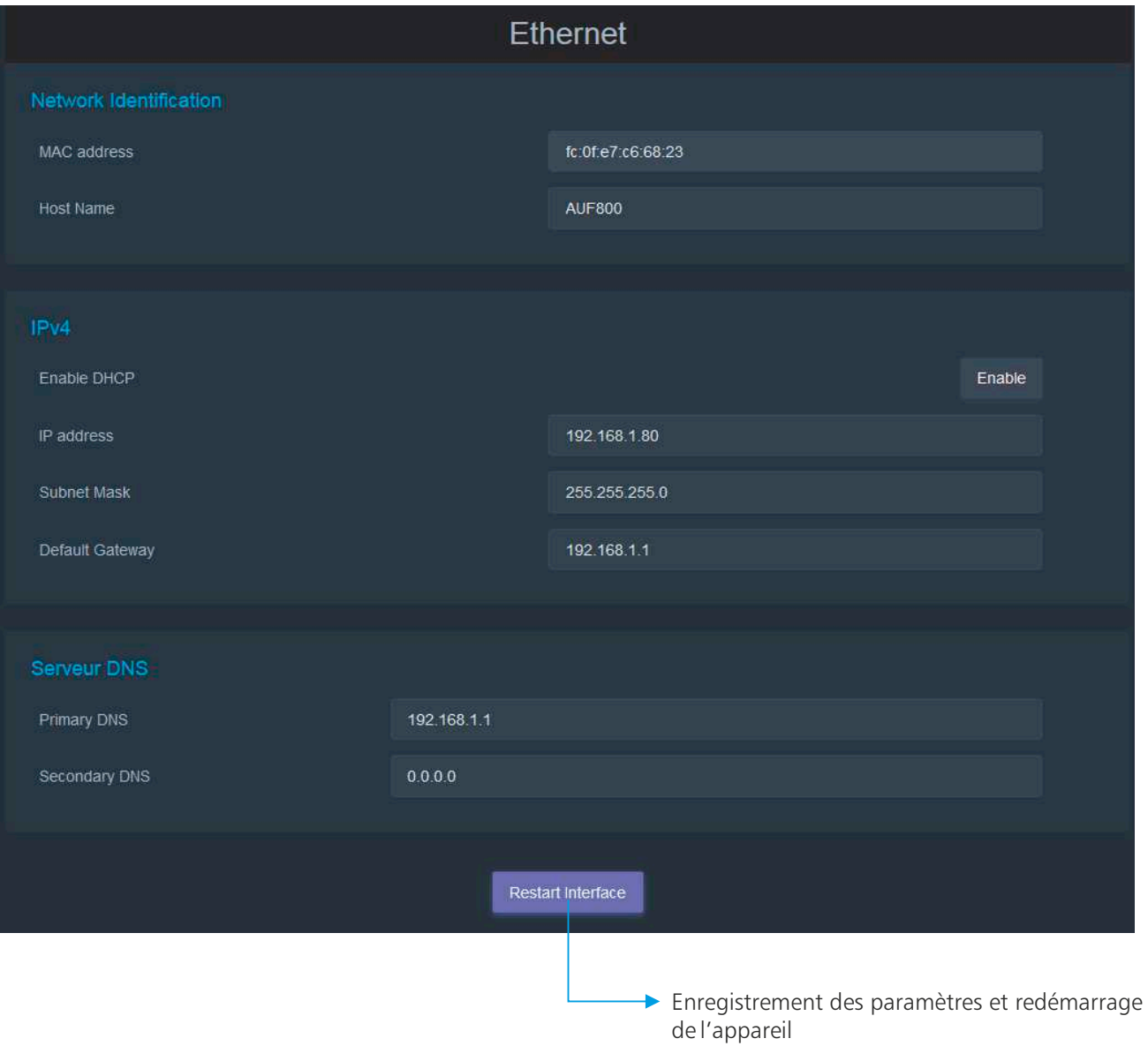

**Host name:** Il est possible de personnaliser le Host name de l'équipement.

Vous choisissez une IP fixe à attribuer à l'AUF800. Elle doit se trouver dans le même sous réseau que votre routeur.

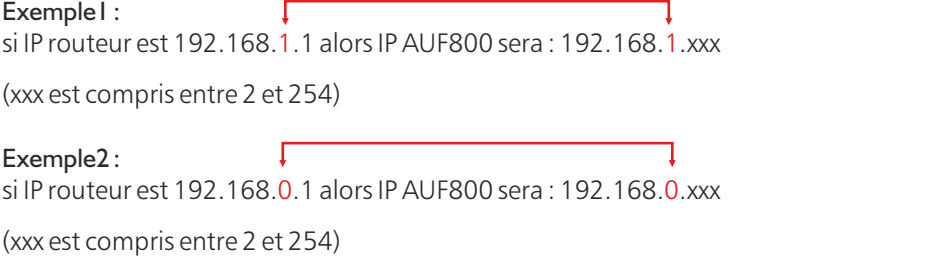

Attention : l'IP doit être unique dans le sous réseau.

Note : Après la validation de la nouvelle configuration IP, l'appareil redémarre automatiquement.

#### **5/ Mise à Jour**

**5**.**1 Importation / Exportation d'un fichier de configuration**

![](_page_21_Picture_143.jpeg)

#### **5**.**2 Mise à jour du serveur Web**

Cette page permet de mettre à jour le serveur Web de l'appareil. Sélectionnez le fichier .Bin que vous avez reçu ou téléchargé sur notre site et cliquez sur *Upload.*

![](_page_21_Picture_144.jpeg)

#### **6/ Téléchargement**

![](_page_21_Picture_145.jpeg)

Vous pouvez télécharger le fichier d'historique des événements du système. Ce fichier de l'historique est un fichier Texte. Il contient les 500 derniers événements survenus sur le système.

Pour ce faire, veuillez cliquer sur "Log System" et une deuxième fenêtre apparaîtra :

![](_page_21_Picture_146.jpeg)

### ANNEXE : OUTILS TECHNIQUES

<span id="page-22-0"></span>Pour fonctionner correctement, l'adresse IP de l'appareil doit être d'une part unique dans le sous réseau, et d'autre part elle doit appartenir à la plage d'adresse IP disponible.

#### *Procédure pour l'installation:*

Si le PC ou le routeur, sur lequel l'appareil sera branché, est dans un autre sous réseau (ex : 192.168.1.14 avec masque de sous réseau 255.255.255.0), il faudra mettre le PC dans le même sous réseau que l'appareil, et ensuite changer son IP. Pour cela :

#### SOUS WINDOWS 10

- 1. Faire un clic droit sur l'icône du réseau en bas à droite de l'écran et choisir "Paramètres réseau & Internet", ou aller dans menu Démarrer, Paramètres, Réseau et Internet, Ethernet, Modifier les options d'adaptateur.
- **2.**Double cliquer sur la carte réseau en question (Ethernet ou Wi-Fi).
- **3.**Dans la fenêtre "Etat de l'Ethernet" ou "Etat du Wi-Fi " , cliquer sur le bouton "Propriétés".
- **4.**Double cliquer sur la ligne "Protocole Internet version 4 (TCP/IPv4)" puis sur "Propriété":
	- . Cliquez sur l'option "Utiliser l'adresse IP suivante:" et fixez une adresse IP dans le même sous réseau que l'appareil (ex : 192.168.1.29).
	- . Cliquez sur OK puis de nouveau OK.

Votre adresse IP est maintenant fixe.

Vous pouvez désormais accéder à l'appareil (adresse IP par défaut 192.168.1.80) via un navigateur web (ex : Firefox, Internet explorer).

 $\Rightarrow$  Si vous utilisez votre appareil en autonome, vous pouvez maintenant visualiser les pages web, qui vous permettront de le paramétrer.

http:// **192.168.1.80** ou http:// **AUF800/**

 $\Rightarrow$  Si vous utilisez votre appareil en réseau, vous devez poursuivre la procédure :

Dans le menu "Configuration IP" du serveur web, choisissez une adresse IP dans la plage d'adresse IP disponible dans le sousréseau de destination (réseau dans lequel l'appareil sera installé).

Exemple :

IP routeur : 192.168.1.1 IP appareil : 192.168.1.80

Si le masque de sous réseau du routeur est 255.255.255.0, l'appareil sera en dehors des adresses IP disponibles dans ce sous réseau. Changez l'adresse IP de l'appareil par une adresse à l'intérieur du sous réseau (ex : 192.168.1.80)

Vous pouvez maintenant connecter votre appareil au routeur de destination.

Le PC utilisé pour exécuter cette procédure ne sera plus dans le sous réseau, veillez à le remettre dans sa configuration d'origine .

Ouvrez votre navigateur web, tapez l'adresse IP de l'appareil ou directement le host name dans la barre d'adresse, puis appuyez sur entrée.

**http:// 192.168.1.80** ou **: if** http:// **AUF800** 

Vous pouvez maintenant visualiser les pages web, vous permettant ainsi de paramétrer votre appareil.

![](_page_23_Picture_0.jpeg)

**E-mail : rami@ramiaudio.com Tél. : 33 (0)1 64 66 20 20- Fax : 33 (0)1 64 66 20 30 7 Rue Raoul Follereau 77600 BUSSY SAINT GEORGES - FRANCE**

### **www.ramiaudio.com**

*All specification in this document can be modifed by RAMI without prior notice. RAmi se réserve le droit de modifier les spécifications du produit sans préavis.*